# Exemplos de configuração do módulo do controlador do Wireless LAN (WLCM)  $\overline{a}$

# Índice

[Introdução](#page-0-0) [Pré-requisitos](#page-0-1) **[Requisitos](#page-0-2)** [Componentes Utilizados](#page-1-0) **[Convenções](#page-1-1)** [Configuração básica](#page-1-2) [Exemplo 1 - A configuração básica com um AP conectou a um roteador a bordo o Fast](#page-5-0) [Ethernet/Gigabit Ethernet](#page-5-0) [Configuração de controle](#page-6-0) [Configuração do roteador](#page-7-0) [Exemplo 2 - Configurações de VLAN com os APs conectados a um switch externo](#page-8-0) [Configuração de controle](#page-9-0) [Configuração do Switch](#page-10-0) [Configuração do roteador](#page-10-1) [Exemplo 3 - Configurações com os APs conectados a um EtherSwitch no roteador e nos VLAN](#page-10-2) [correspondentes da fusão do prendido e Sem fio LAN](#page-10-2) [Exemplo 4 - As configurações com os VLAN prendidos sob NME-ESW fundiram com os VLAN](#page-12-0) [sem fio sob NM-WLC](#page-12-0) [Configuração do roteador](#page-13-0) [Configuração do Switch](#page-13-1) [Informações Relacionadas](#page-13-2)

## <span id="page-0-0"></span>Introdução

O módulo Cisco WLAN Controller (WLC) (WLCM) permite que ISRs Cisco e Cisco 3700 Series Routers gerenciem até seis pontos de acesso (APs) da LAN wireless e simplifiquem a implementação e o gerenciamento das WLANs. É equivalente a um Cisco WLC 2006 colocado em um fator de forma NM. A única diferença é que o NM-WLC (módulo WLCM) tem somente uma única porta Fast Ethernet conectada internamente ao roteador do host e a porta Fast Ethernet externa na placa dianteira do NM está desabilitada e inutilizada. Este documento explica como configurar o WLCM em diferentes cenários.

# <span id="page-0-1"></span>Pré-requisitos

## <span id="page-0-2"></span>**Requisitos**

Certifique-se de atender a estes requisitos antes de tentar esta configuração:

- Conhecimento básico do protocolo de ponto de acesso leve (LWAPP)
- Conhecimento básico do WLC e dos APs de pouco peso (regaços)

### <span id="page-1-0"></span>Componentes Utilizados

Este documento não se restringe a versões de software e hardware específicas.

### <span id="page-1-1"></span>**Convenções**

Consulte as [Convenções de Dicas Técnicas da Cisco](//www.cisco.com/en/US/tech/tk801/tk36/technologies_tech_note09186a0080121ac5.shtml) para obter mais informações sobre convenções de documentos.

## <span id="page-1-2"></span>Configuração básica

Pense do NM-WLC como um WLC externo (2006) com a somente uma relação do Fast Ethernet (FE) (conhecida como a porta 1) conectada internamente à interface rápida de Ethernet de um roteador nomeou a relação do controlador de WLAN. Este diagrama mostra um exemplo.

Nota: A porta fastethernet externo na placa dianteira do módulo de Cisco WLC não é apoiada.

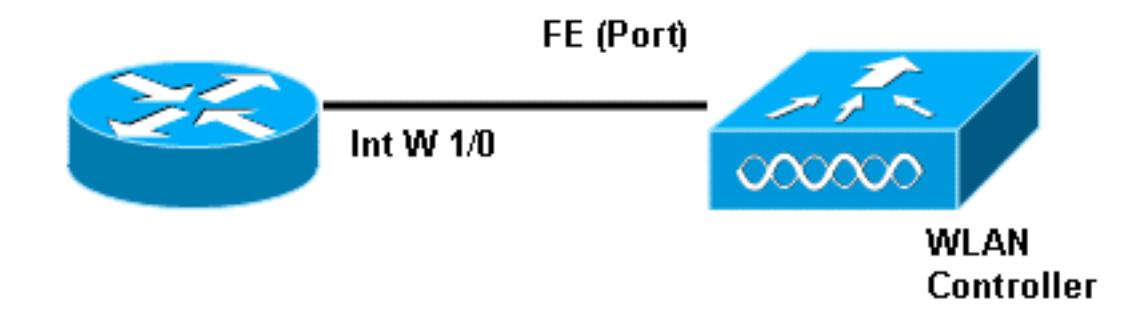

A maneira comum conectar ao módulo está internamente dentro do roteador com o comando session do módulo de serviço.

- 1. Introduza o módulo NM-WLC no roteador e carreg acima do roteador com uma imagem válida.Toda a imagem (do ipbase a adventerprisek9) pode apoiar o módulo NM-WLC. Esta característica foi introduzida com Cisco IOS Software Release 12.4(2)XA1 (software do roteador). A versão mínima do firmware de controlador deve ser 3.2.78.0 (software do controlador).
- 2. Configurar um IP address no WLAN-**controlador 1/0 da relação**; supor o módulo é obstruída no slot1 do roteador. Execute um nenhum fechado se está no estado de fechamento. c2811#**configure terminal**

```
Enter configuration commands, one per line. End with CNTL/Z.
c2811(config)#
c2811(config)#interface wlan-controller 1/0
c2811(config-if)#ip address 192.168.99.254 255.255.255.0
c2811(config-if)#no shut
c2811(config-if)#end
c2811#
```
3. Do prompt de exec privilegiado, abra uma sessão ao controlador que usa o comando

#### session do módulo de serviço.

c2811#**service-module wlan-controller 1/0 session** Trying 192.168.99.254, 2066 ... Open

Nota: Os comandos cisco ios para o módulo do theWLCM variam no roteador que executa o Software Cisco IOS versão 12.4(15)T ou mais tarde. Refira [configurar Cisco WLCM no](//www.cisco.com/en/US/docs/ios/12_4t/12_4t15/rockynm.html#wp2014205) [roteador](//www.cisco.com/en/US/docs/ios/12_4t/12_4t15/rockynm.html#wp2014205) para mais informação.

Se o controlador é trazido acima pela primeira vez sem a configuração anterior, participa automaticamente em um assistente CLI que lhe peça uma série de informação de configuração. Esse assistente não pode ser ignorado, e você deve inserir todas as informações solicitadas. Compreendendo de antemão como você quer suas configurações olhar quando as ajudas terminadas respondem às perguntas. Alguma da informação que pede não é relevante e usada imediatamente mas você ainda precisa de fornecê-lo porque não aceita a entrada inválida e você igualmente não pode contornear. A saída parece similar à saída nesta tabela:

#### Controlador de Cisco

```
Welcome to the Cisco Wizard Configuration Tool
Use the '-' character to backup
System Name [Cisco_ff:f6:a0]: NMWLC
Enter Administrative User Name (24 characters max):
admin
Enter Administrative Password (24 characters max): *****
Management Interface IP Address: 192.168.99.24
Management Interface Netmask: 255.255.255.0
Management Interface Default Router: 192.168.99.254
Management Interface VLAN Identifier (0 = untagged): 0
Management Interface Port Num [1]: 1
Management Interface DHCP Server IP Address:
192.168.99.24
AP Manager Interface IP Address: 192.168.99.25
AP-Manager is on Management subnet, using same values
AP Manager Interface DHCP Server (192.168.99.24):
192.168.99.24
Virtual Gateway IP Address: 1.1.1.1
Mobility/RF Group Name: mg1
Network Name (SSID): wl15
Allow Static IP Addresses [YES][no]: no
Configure a RADIUS Server now? [YES][no]: no
Warning! The default WLAN security policy requires a
RADIUS server.
Please see documentation for more details.
Enter Country Code (enter 'help' for a list of
countries) [US]: US
Enable 802.11b Network [YES][no]: YES
Enable 802.11a Network [YES][no]: YES
Enable 802.11g Network [YES][no]: YES
Enable Auto-RF [YES][no]: no
Configuration saved!
Resetting system with new configuration...
```
Uma vez que a configuração está completa, recarrega automaticamente com a configuração nova e para no usuário: alerte onde você fornece um nome de usuário e senha. (Controlador de Cisco) > o alerta aparece então.

Welcome to the Cisco Wizard Configuration Tool Use the '-' character to backup System Name [Cisco\_ff:f6:a0]: **NMWLC** Enter Administrative User Name (24 characters max): **admin** Enter Administrative Password (24 characters max): **\*\*\*\*\*** Management Interface IP Address: **192.168.99.24** Management Interface Netmask: **255.255.255.0** Management Interface Default Router: **192.168.99.254** Management Interface VLAN Identifier (0 = untagged): **0** Management Interface Port Num [1]: **1** Management Interface DHCP Server IP Address: **192.168.99.24** AP Manager Interface IP Address: **192.168.99.25** AP-Manager is on Management subnet, using same values AP Manager Interface DHCP Server (192.168.99.24): **192.168.99.24** Virtual Gateway IP Address: **1.1.1.1** Mobility/RF Group Name: **mg1** Network Name (SSID): **wl15** Allow Static IP Addresses [YES][no]: **no** Configure a RADIUS Server now? [YES][no]: **no** Warning! The default WLAN security policy requires a RADIUS server. Please see documentation for more details. Enter Country Code (enter 'help' for a list of countries) [US]: **US** Enable 802.11b Network [YES][no]: **YES** Enable 802.11a Network [YES][no]: **YES** Enable 802.11g Network [YES][no]: **YES** Enable Auto-RF [YES][no]: **no** Configuration saved!

Resetting system with new configuration...

Uma vez que você está no alerta do controlador, você pode fazer umas configurações ou umas alterações mais adicionais do que você fez através do assistente CLI. Use? para obter ajuda.

A fim comutar de volta ao roteador, pressione ctrl+shift+6, libere, e pressione então o X. Isto toma-o à alerta de roteador. A sessão permanece intacto, assim que se você pressiona entra, ele toma-o de volta ao controlador. Se você quer completamente claro a sessão, incorpore a disconexão na alerta de roteador.

Mesmo que o controlador tenha somente uma porta física (referida como a porta 1), você pode criar todo o número de interfaces lógica nele, estático ou dinâmico, e aquelas relações podem VLAN-ser etiquetadas ou sem etiqueta. À revelia, o controlador tem duas relações estáticas e do sem etiqueta:

- Interface de gerenciamento
- Relação do gerenciador AP

A interface de gerenciamento é usada para propósitos do gerenciamento. Se você escolhe usar uma interface GUI com suporte na internet a fim controlar o WLCM, você precisa de configurar o IP address na interface de gerenciamento e de fazer isso alcançável da estação de trabalho que você planeia a controlar de.

Nota: À revelia, o Server do HTTP no controlador é desabilitado mas o HTTP seguro é permitido. Consequentemente, a URL ao endereço IP de gerenciamento do controlador deve ser https://mgtip-address.

A relação do gerenciador AP é usada pelo controlador para falar aos regaços. Desde que o Gerenciamento e as relações do gerenciador AP são sem etiqueta, deve estar na mesma subrede IP que a relação WLC no roteador.

```
(Cisco Controller) >config
(Cisco Controller) config>interface address management
                            192.168.99.24 255.255.255.0 192.168.99.254
(Cisco Controller) config>interface address ap-manager
                           192.168.99.25 255.255.255.0 192.168.99.254
```
Você pode configurar o CLI em duas maneiras. Um é do lembrete regular precedendo o CLI com a configuração. O outro método é ir ao alerta da configuração com o comando config e emitir então CLI sem a configuração da palavra. Por exemplo:

```
 (Cisco Controller) >config
(Cisco Controller) config>interface address management
                           192.168.99.24 255.255.255.0 192.168.99.254
```
ou

```
(Cisco Controller)>config interface address management
                         192.168.99.24 255.255.255.0 192.168.99.254
```
Este exemplo configura a interface de gerenciamento com o IP address 192.168.99.24/24 e define o gateway padrão como 192.168.99.254.

Nota: O gateway padrão no Gerenciamento e no Gerenciamento AP deve apontar ao IP address da porta Ethernet WLCM.

Nota: Uma vez que você configura estes IP address através do assistente então você não precisa estes comandos. Este é apenas mostrar-lhe que ambos estes IP address pertencem à mesma sub-rede e este pode igualmente ser configurado através da linha de comando.

Em ambos os casos, o último IP address (192.168.99.254) é o endereço IP de Gateway padrão. Desde que a única maneira fora do controlador é através do roteador host, o gateway padrão deve ser o IP address da relação wlan-controller1/0 no roteador. Com esta muita configuração, você pode sibilar do roteador ao IP address da interface de gerenciamento do controlador.

```
c2811#ping 192.168.99.24
Type escape sequence to abort.
Sending 5, 100-byte ICMP Echos to 192.168.99.24, timeout is 2 seconds:
!!!!!
Success rate is 100 percent (5/5), round-trip min/avg/max = 1/2/4 ms
c2811#
```
## <span id="page-5-0"></span>Exemplo 1 - A configuração básica com um AP conectou a um roteador a bordo o Fast Ethernet/Gigabit Ethernet

Quando um REGAÇO conectado à interface Gigabit Ethernet a bordo (g0/0) de um roteador é posto sobre, envia uma requisição DHCP para um IP address. Neste exemplo, o roteador é configurado como um servidor DHCP com o pool do IP address da rede 192.168.100.0/24. Assim, o REGAÇO obtém um IP address de 192.168.100.101. A oferta de DHCP igualmente diz o REGAÇO (através da opção 43) que o IP address do controlador é 192.168.99.24 (o endereço IP de gerenciamento do controlador). O REGAÇO envia agora a um controlador o unicast do mensagem de descoberta a 192.168.99.24. O controlador oferece o registro e em consequência, o REGAÇO registra-se com o controlador.

Use o comando show ap summary a fim ver o REGAÇO que se registra com o WLCM.

(Cisco Controller) >**show ap summary**

AP Name Slots AP Type MAC Addr Location Port ------------------ ----- --------- ----------------- ---------------- ---- AP11 2 Cisco 00:0b:85:01:03:30 1

Neste exemplo, o controlador é configurado com dois WLAN (wl15 e wl16) como descrito mais tarde no original.

O cliente C1 envia um pedido da associação com SSID wl15. Associa e obtém um IP address de 192.168.15.101 e um gateway padrão de 192.168.15.1 do servidor DHCP configurado no roteador.

O cliente C2 igualmente envia um pedido da associação com SSID wl16. Associa e obtém um IP address de 192.168.16.101 e um gateway padrão de 192.168.16.1. Agora há dois clientes em duas sub-redes diferentes. Uma comunicação entre elas é possível por meio de um roteador que execute o roteamento entre suas duas secundário-relações (wlc1/0.15 e wlc1/0.16) como este diagrama mostra:

A configuração exigida nos dispositivos para esta instalação é discutida na seção de [configuração](#page-6-0) [de controle d](#page-6-0)este original.

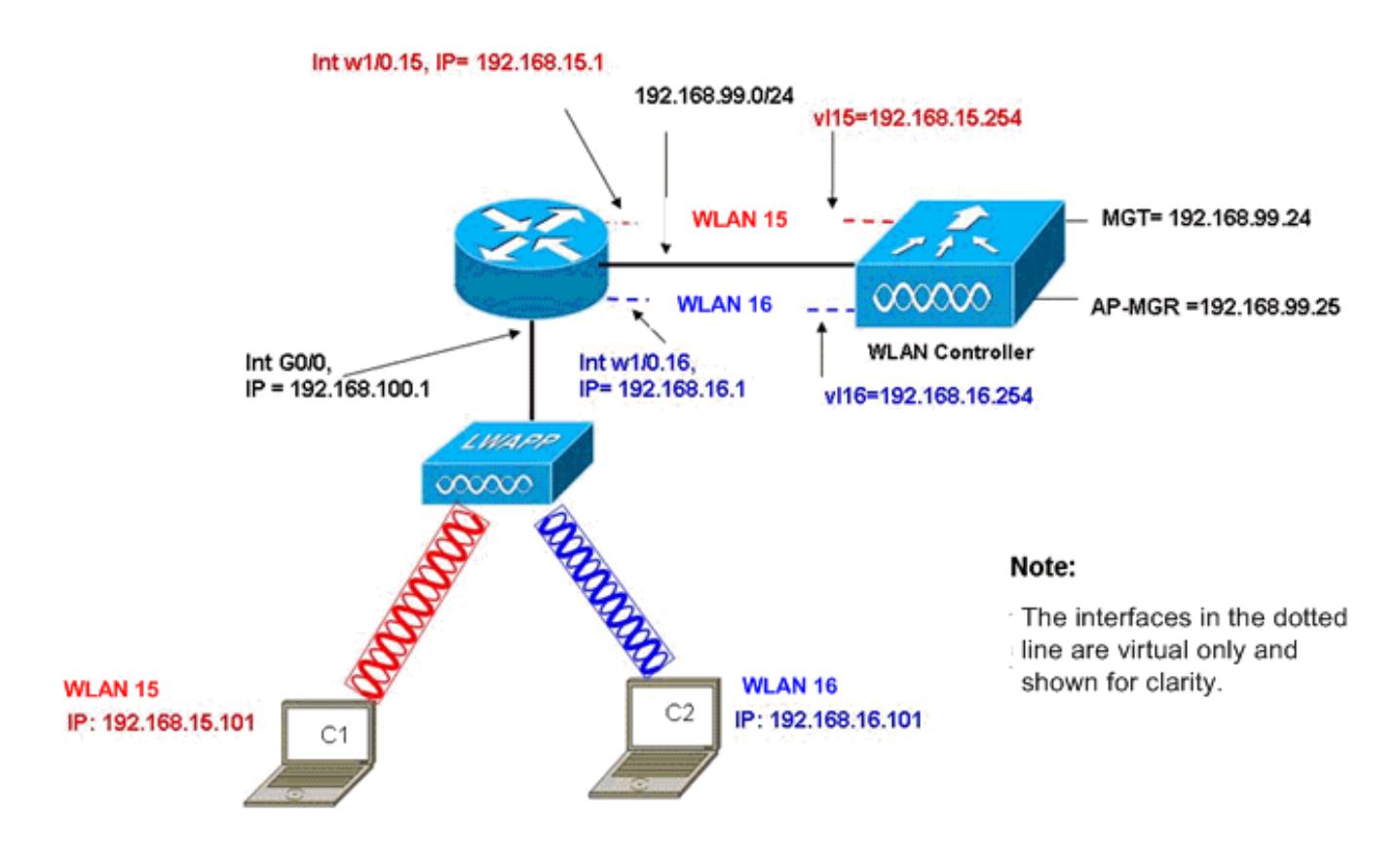

InterVLAN Routing Example with Two Wireless VLANs

### <span id="page-6-0"></span>Configuração de controle

Esta seção discute a configuração exigida no módulo do controlador.

- 1. Crie duas interfaces dinâmica nomeadas vl15 em VLAN 15 e em vl16 em VLAN 16. (Cisco Controller) >**config interface create vl15 15** (Cisco Controller) >**config interface create vl16 16**
- 2. Atribua o IP address, o netmask, e o gateway padrão para estas interfaces de VLAN. (Cisco Controller) >**config interface address vl15 192.168.15.254 255.255.255.0 192.168.15.1**

(Cisco Controller) >**config interface address vl16 192.168.16.254 255.255.255.0 192.168.16.1**

Nota: O gateway padrão para as interfaces dinâmica deve ser o IP address da secundáriorelação no roteador para o VLAN correspondente.

- 3. Crie dois WLAN 15 e 16 com SSID correspondentes wl15 e wl16. (Cisco Controller) >**wlan create 15 wl15** (Cisco Controller) >**wlan create 16 wl16**
- 4. Ligue estes WLAN com as interfaces VLAN correspondente que você criou (na face da tela). (Cisco Controller) >**wlan interface 15 vl15** (Cisco Controller) >**wlan interface 16 vl16**
- 5. Configurar as interfaces dinâmica que você criou com um endereço IP de servidor DHCP

para enviar as requisições DHCP do cliente a.Desde que o servidor DHCP é configurado no roteador, deve apontar aos IP address correspondentes da secundário-relação do roteador. Se você tem um servidor de DHCP externo, a seguir deve apontar a esse IP address. (Cisco Controller) >**interface dhcp vl15 192.168.15.1** (Cisco Controller) >**interface dhcp vl16 192.168.16.1**

6. Arevelia, o método de autenticação é dot1x e é permitido. A fim trabalhar com autenticação aberta, desabilite-a com este comando para ambos os WLAN:

(Cisco Controller) >**wlan security 802.1X disable 15** (Cisco Controller) >**wlan security 802.1X disable 16**

Esta configuração pode ser expandida baseou em suas necessidades tais como mais VLAN/WLAN, autenticação ([LEAP] do protocolo lightweight extensible authentication, EAP), QoS, e assim por diante.

Nota: Com WLCM, é difícil para um REGAÇO descobrir o WLCM com o broadcast de sub-rede IP. Isto é devido à maneira que o WLCM integra na placa traseira e o REGAÇO e a interface de gigabit do 2800 Router que é conectado diretamente com o REGAÇO precisam de ser a mesma sub-rede. Se você quer executar a descoberta do broadcast de sub-rede IP com o sucesso, use os comandos UDP 12223 do dianteiro-protocolo IP helper-address/ip. Geralmente, a finalidade destes comandos é enviar/relé potencialmente todo o quadro da transmissão IP. Simplesmente retransmiti-la e dirigir à interface de gerenciamento WLC devem ser adequadas conseguir o WLC responder de volta ao REGAÇO.

Nota: Todas as configurações de controle nesta seção podem facilmente ser feitas com o acesso de GUI através de um web browser uma vez que a interface de gerenciamento é configurada com um IP address, um netmask, e uma informação de gateway. Também, todo o roteamento exigido na rede para que suas estações do navegador possam alcançar o controlador é feito. A URL para abrir a página GUI é https://192.168.99.24.

### <span id="page-7-0"></span>Configuração do roteador

Termine estas etapas a fim configurar o roteador para setup esta seção descreve.

- 1. Configurar a relação G0/0 no roteador que está conectada ao REGAÇO.
- Configurar o WLAN-controlador 1/0 da relação com um IP address das 192.168.99.0/24 2. redes e as secundário-relações w1/0.15 em VLAN 15 e em w1/0.16 em VLAN 16 com IP address das redes 192.168.15.0/24 e 192.168.16.0/24.
- Configurar um servidor DHCP no roteador com diversas associações definidas.O pool 3. lwapp-ap atribui um IP address ao AP da rede 192.168.100.0/24 que igualmente inclui a opção de DHCP 43 que informa o AP do IP address do controlador para contactar.O pool client-15 atribui um IP address aos clientes (prendidos/Sem fio) em VLAN 15 da rede 192.168.15.0/24.O pool client-16 atribui um IP address aos clientes (prendidos/Sem fio) em VLAN 16 da rede 192.168.16.0/24.

Esta saída mostra a configuração no roteador:

#### Roteador

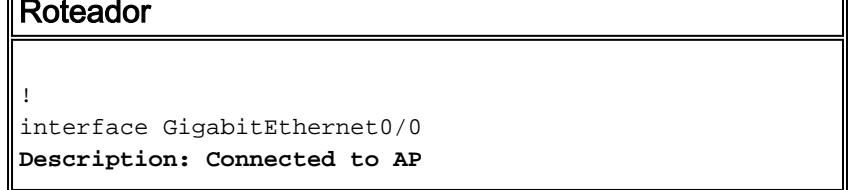

```
 ip address 192.168.100.1 255.255.255.0
  load-interval 30
 duplex auto
 speed auto
!
ip dhcp excluded-address 192.168.100.1 192.168.100.100
!
ip dhcp pool lwapp-ap
!--- Creates a DHCP pool for the LAP. network
192.168.100.0 255.255.255.0 default-router 192.168.100.1
option 43 ascii "192.168.99.24" ! ip dhcp pool vlan-15
!--- Creates a DHCP pool for users that connect to WLAN
wl15. network 192.168.15.0 255.255.255.0 default-router
192.168.15.1 ! ip dhcp pool vlan-16 !--- Creates a DHCP
pool for users that connect to WLAN wl16. network
192.168.16.0 255.255.255.0 default-router 192.168.16.1 !
interface wlan-controller1/0 ip address 192.168.99.254
255.255.255.0 ! interface wlan-controller1/0.15 !---
Creates a sub-interface for VLAN 15. encapsulation Dot1q
15 ip address 192.168.15.1 255.255.255.0 ! interface
wlan-controller 1/0.16 !--- Creates a sub-interface for
VLAN 16. encapsulation Dot1q 16 ip address 192.168.16.1
255.255.255.0 !
```
## <span id="page-8-0"></span>Exemplo 2 - Configurações de VLAN com os APs conectados a um switch externo

O WLCM obstruído no roteador pode logicamente ser considerado equivalente a um WLC externo conectado ao roteador através de uma interface Ethernet enquanto este diagrama mostra. Com a suposição que o módulo de rede está obstruído no slot1 do roteador, a Conectividade típica consiste:

- Um WLCM conectado ao roteador através do WLAN-controlador 1/0 da relação.
- Um switch de Camada 2 conectado à interface Gigabit Ethernet a bordo G0/0 do Roteadores.
- Um protocolo de pouco peso AP (LWAPP) AP conectado ao interruptor.

• Clientes Wireless C1 e C2 associados com o AP, o um em WLAN 15 e o outro em WLAN 16. Este exemplo mostra como dois VLAN sem fio ou WLAN (wl15 e wl16) são criados no controlador, traçado à face da tela correspondente VLAN 15 e VLAN 16, e como distribuir entre o VLAN 15 e VLAN 16 é feita pelo roteador através das secundário-relações do dot1q.

No roteador, crie uma secundário-relação sob a relação WLC (no modo de configuração da interface) para cada VLAN, atribua-a ao VLAN correspondente, e configurar-lo o IP address dos sub-rede respectiva.

Veja a seção de [configuração de controle de](#page-9-0)ste original para as configurações exigidas nos dispositivos para esta instalação.

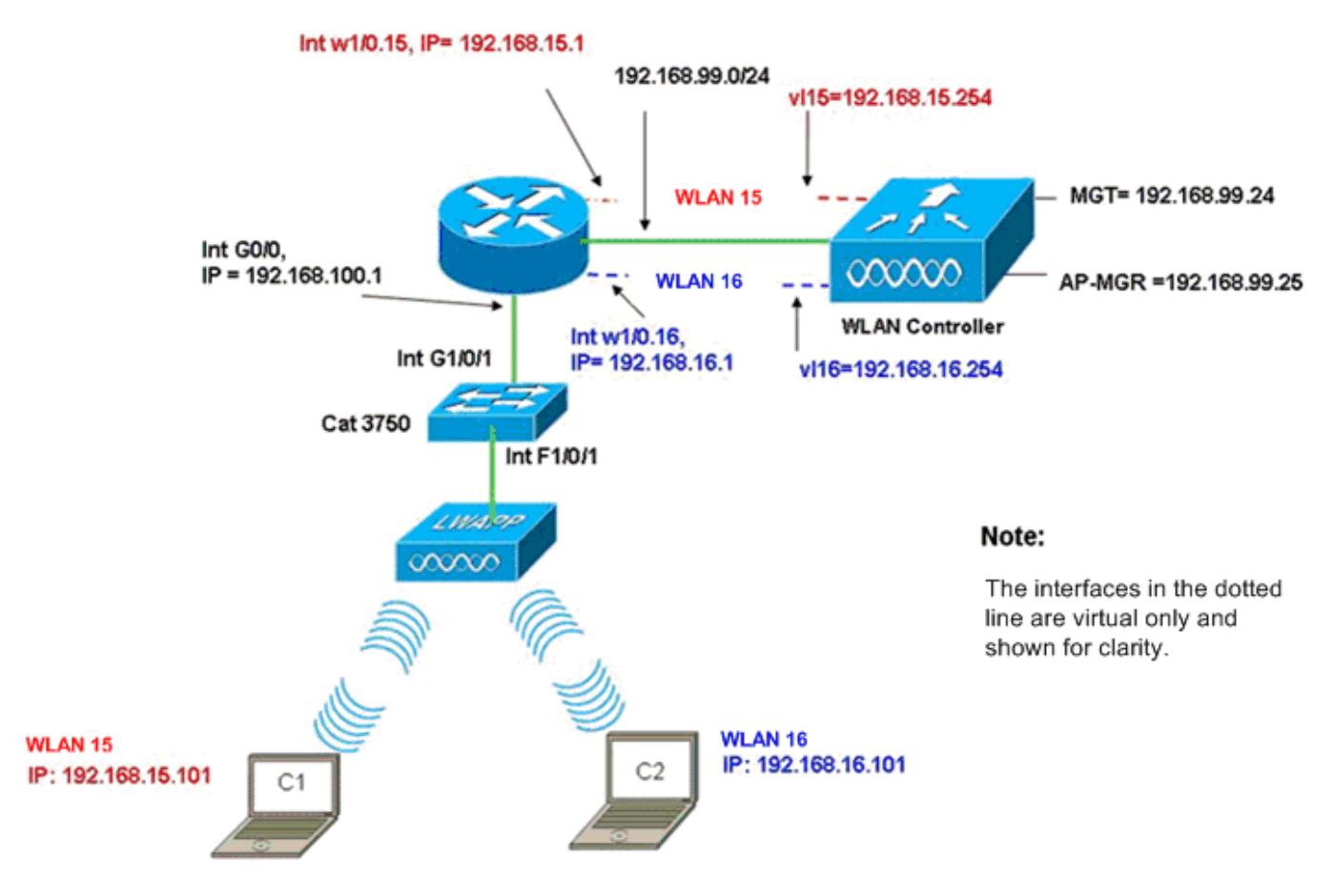

InterVLAN Routing Example when AP is Connected to External Switch

### <span id="page-9-0"></span>Configuração de controle

Termine estas etapas no módulo do controlador para esta instalação.

1. No controlador, para cada VLAN, crie uma interface dinâmica no VLAN correspondente e atribua um IP address, um netmask, e uns gateways padrão dos sub-rede respectiva. (Cisco Controller)#**configure interface create vl15 15** (Cisco Controller)#**configure interface create vl16 16** (Cisco Controller)#**configure interface address**

 **Vl15 192.168.15.254 255.255.255.0 192.168.15.1** (Cisco Controller)#**configure interface address Vl16 192.168.16.254 255.255.255.0 192.168.16.1**

- 2. Crie dois WLAN 15 e 16 com SSID correspondentes **wl15** e **wl16**. (Cisco Controller)#**configure wlan create 15 wl15** (Cisco Controller)#**configure wlan create 16 wl16**
- 3. Ligue estes WLAN com as interfaces VLAN correspondente que você criou (na face da tela). (Cisco Controller)#**configure wlan interface 15 Vl15** (Cisco Controller)#**configure wlan interface 16 Vl16**
- Configurar a informação do servidor DHCP nas relações dos controladores (para clientes 4.Wireless) esse ponto aos IP address respectivos da secundário-relação no roteador. (Cisco Controller)#**configure interface dhcp vl15 192.168.15.1** (Cisco Controller)#**configure interface dhcp Vl16 192.168.16.1**

Com estas configurações, os dois clientes Wireless em dois WLAN devem ser em serviço, com a suposição que a configuração de segurança apropriada está feita igualmente. O tráfego do cliente em WLAN 15 destinado ao cliente em WLAN 16 é distribuído entre as secundário-relações w1/0.15 e w1/0.16 no roteador. As mesmas configurações podem ser prolongadas para todo o número de VLAN até o número máximo de VLAN apoiados para o controlador (16).

### <span id="page-10-0"></span>Configuração do Switch

Com a suposição que todos os clientes prendidos estão conectados ao interruptor (por exemplo, cat3750) que é em tronco ao roteador através da atuação 1/0/1 da relação para o roteamento inter-LAN, conecte o LWAPP AP na relação F1/0/1 no interruptor e configurar-lo para o VLAN 100.

(Cisco Controller)#**configure interface dhcp vl15 192.168.15.1** (Cisco Controller)#**configure interface dhcp Vl16 192.168.16.1**

### <span id="page-10-1"></span>Configuração do roteador

Termine estas etapas no roteador.

- Configurar a relação G0/0 que está conectada ao interruptor e igualmente às secundário-1. relações exigidas para o Roteamento Inter-Vlan para o LAN ligado com fio.
- Configurar o WLAN-controlador 1/0 da relação com um IP address das 192.168.99.0/24 2. redes e as secundário-relações w1/0.15 em VLAN 15 e em w1/0.16 em VLAN 16 com IP address das redes 192.168.15.0/24 e 192.168.16.0/24.
- Configurar um servidor DHCP no roteador com diversas associações definidas.O pool 3. lwapp-ap atribui um IP address ao AP da rede 192.168.100.0/24 que igualmente inclui a opção de DHCP 43 que informa o AP do IP address do controlador para contactar.O pool client-15 atribui um IP address aos clientes (prendidos/Sem fio) em VLAN 15 da rede 192.168.15.0/24.O pool client-16 atribui um IP address aos clientes (prendidos/Sem fio) em VLAN 16 da rede 192.168.16.0/24.Nota: Os conjuntos separados são precisados para APs e clientes.

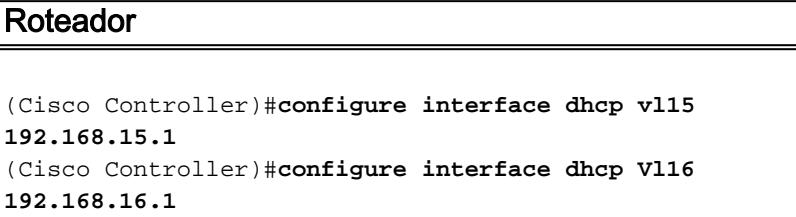

Nota: Você pode igualmente dirigir serviços DHCP para os clientes no controlador. Mas recomenda-se ser executado no roteador porque o controlador não é um servidor DHCP desenvolvido e não pode passar sobre opções como o servidor TFTP exigido para aplicativos como o CallManager da Cisco expresso.

Com esta configuração, o AP pode obter o IP address, encontrá-lo, e registrar-se com o controlador. Dois clientes Wireless C1 e C2 devem poder associar com o AP e obter o IP address dos sub-rede respectiva.

## <span id="page-10-2"></span>Exemplo 3 - Configurações com os APs conectados a um

## EtherSwitch no roteador e nos VLAN correspondentes da fusão do prendido e Sem fio LAN

Nesta encenação, há um EtherSwitch HWIC obstruído no slot 0 ISR HWIC e um NM-WLC obstruído no cliente prendido C3 do entalhe 1. nanômetro é conectado para conectar F0/0/1 em VLAN 15 com um IP address de 192.168.15.102 e o cliente prendido C4 é conectado a F0/0/2 em VLAN 16 com um IP address de 192.168.16.102.

O LWAPP AP é conectado para conectar F0/0/0 no VLAN 100 com um IP address de 192.168.100.1. O roteador é configurado como um servidor DHCP para servir um IP address ao AP. Por exemplo, um AP recebe um IP address de 192.168.100.101, um gateway padrão de 192.168.100.1 e um IP address do controlador de 192.168.99.24 através da opção 43.

Nota: A configuração exigida no controlador é similar à configuração explicada no exemplo anterior e não é discutida aqui. As seções remanescente fornecem a configuração exigida no roteador.

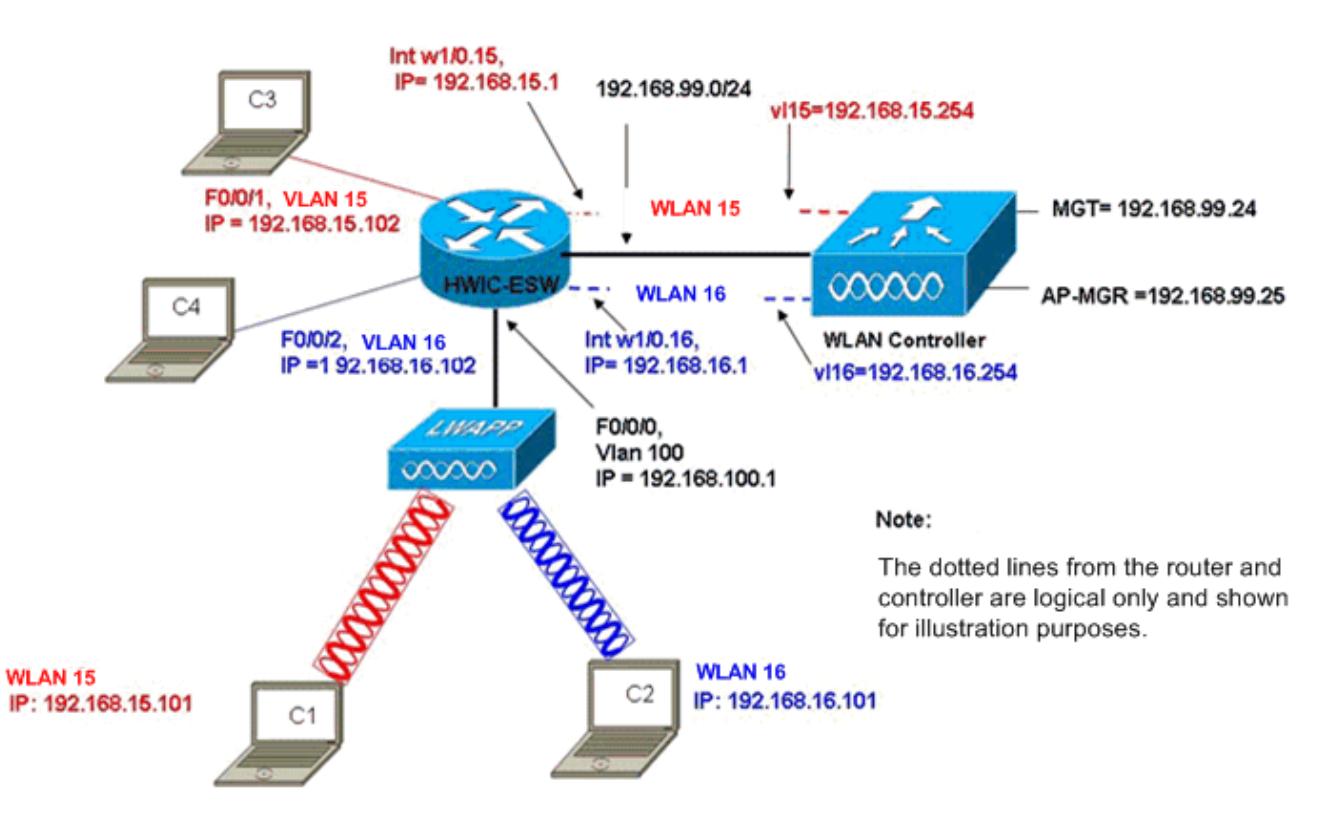

Wired VLANs 15 and 16 Merged with Wireless WLANs 15 and 16

Os clientes Wireless C1 e C2 associam com o REGAÇO em wl15 e em wl16 respectivamente. Os clientes Wireless C1 e C2 igualmente obtêm um IP address de 192.168.15.101 e de 192.168.16.101 atribuídos pelo servidor DHCP configurado no roteador ou em um servidor de DHCP externo com as associações IP para aquelas sub-redes. Se o servidor DHCP é externo, o endereço IP auxiliar deve ser configurado no VLAN correspondente e nas secundário-relações. Da perspectiva do roteador, tem dois VLAN prendidos representados pela relação VLAN 15 e a relação os VLAN sem fio VLAN 16 e dois representados pelas secundário-relações w1/0.15 e w1/0.16 do dot1q sob o WLC conecta no roteador.

A fim desmoronar junto VLAN prendido 15 e Sem fio WLAN 15, configurar a relação VLAN 15 e conecte w1/0.15 sob um grupo de bridge comum, por exemplo, o ponte-grupo 15. Similarmente, a fim desmoronar VLAN prendido 16 e Sem fio WLAN 16, configurar a relação VLAN 16 e conecte w1/0.16 sob um grupo de bridge comum, por exemplo, o ponte-grupo 16. Com esta configuração, a correspondência prendida e os VLAN sem fio pertencem ao mesmo sub-redes IP 192.168.15.0/24 e 192.168.16.0/24 e podem falar entre si dentro do grupo de bridge. Mas para que os clientes em dois grupos de bridge diferentes a comunicar-se entre si, permita o Integrated Routing and Bridging (IRB) no roteador de modo que se comuniquem através das interfaces de BVI nos grupos de bridge respectivos.

Nota: Esta configuração é baseada na suposição que você tem o EtherSwitch HWIC ou NM-ESW no roteador para o LAN ligado com fio. Se você tem o módulo de serviço do EtherSwitch (NME-ESW) em vez do NM/HWIC, as interfaces de VLAN estão substituídas por secundário-relações correspondentes do dot1q sob a interface Gigabit Ethernet no roteador e o resto da configuração permanece mesmo.

#### Configuração do roteador

(Cisco Controller)#**configure interface dhcp vl15 192.168.15.1** (Cisco Controller)#**configure interface dhcp Vl16 192.168.16.1**

## <span id="page-12-0"></span>Exemplo 4 - As configurações com os VLAN prendidos sob NME-ESW fundiram com os VLAN sem fio sob NM-WLC

Considere esta encenação onde você tem um módulo de serviço do EtherSwitch (NME-ESW) obstruído no entalhe 2 e um NM-WLC ISR nanômetro obstruído no slot1 nanômetro. O NME-ESW pode ser considerado equivalente a um switch externo conectado ao roteador através de um enlace de Ethernet Gigabit. O cliente prendido C3 é conectado para conectar F0/0/1 em VLAN 15 com o endereço IP 192.168.15.102 e o cliente prendido C4 conectados a F0/0/2 em VLAN 16 com o IP address 192.168.16.102

O LWAPP AP é conectado para conectar F0/0/3 no VLAN 100. A interface interna do EtherSwitch (G1/0/2) é conectada internamente ao roteador host com a relação Gigabit Ethernet 2/0. Desde que há mais de um VLAN no interruptor, a relação interna entre o interruptor e o roteador deve ser configurada como um tronco. O roteador é configurado como um servidor DHCP com diversas associações a fim servir o IP address ao AP e aos clientes (prendidos e Sem fio).

O AP obtém um IP address de 192.168.100.101, um gateway padrão de 192.168.100.1 e um IP address do controlador de 192.168.99.24 através da opção 43, e descobre-os e registra-se com o controlador. Os clientes Wireless C1 e C2 associam com o REGAÇO em WLAN 15 e 16 e obtêm o endereço IP 192.168.15.101 e o 192.168.16.101 respectivamente. Os clientes prendidos C3 e C4 em VLAN 15 e 16 igualmente obtêm um IP address de 192.168.15.102 e de 192.168.16.102 do servidor DHCP.

A fim fundir prendeu VLAN 15 com Sem fio WLAN 15, configuram as relações G2/0.15 e a relação w1/0.15 sob um grupo de bridge comum 15. Similarmente, relações inferiores G2/0.16 do grupo de bridge 16 e W1/0.16. Os dois grupos de bridge comunicam-se entre si através de suas interfaces de BVI BVI15 e BVI16.

A configuração de controle permanece mesma que nas encenações mais adiantadas.

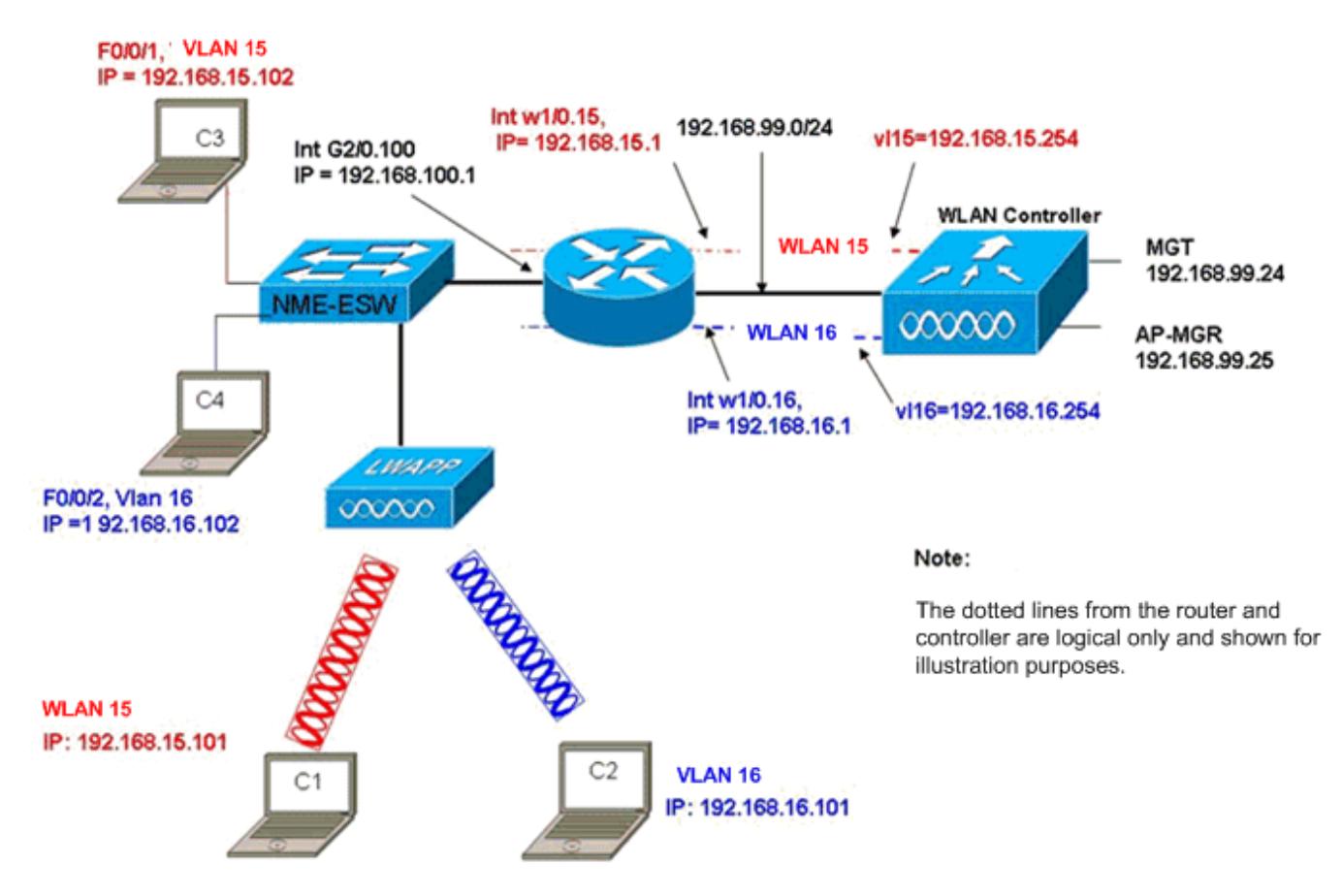

Wired VLANs 15 and 16 under the NME-ESW Merged with Wireless WLAN 15 and 16 under NM-WLC

### <span id="page-13-0"></span>Configuração do roteador

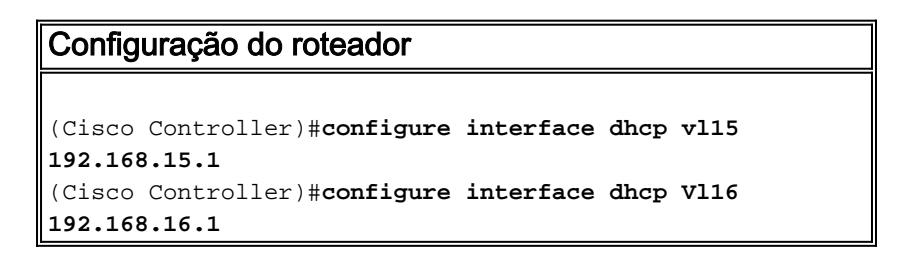

### <span id="page-13-1"></span>Configuração do Switch

Abra uma sessão do roteador ao módulo de serviço do EtherSwitch com o comando session do módulo de serviço. Uma vez no interruptor, configurar o interruptor como esta saída mostra:

```
(Cisco Controller)#configure interface dhcp vl15 192.168.15.1
(Cisco Controller)#configure interface dhcp Vl16 192.168.16.1
```
## <span id="page-13-2"></span>Informações Relacionadas

- [Guia de função do módulo de rede do controlador de WLAN de Cisco](//www.cisco.com/en/US/docs/ios/12_4/12_4x/12_4xa/boxernm.html?referring_site=bodynav)
- [Guia de Configuração da Cisco Wireless LAN Controller Release 4.0](//www.cisco.com/en/US/docs/wireless/controller/4.0/configuration/guide/ccfig40.html?referring_site=bodynav)
- [Suporte por tecnologia WLAN](//www.cisco.com/en/US/tech/tk722/tk809/tsd_technology_support_protocol_home.html?referring_site=bodynav)
- [Suporte Técnico e Documentação Cisco Systems](//www.cisco.com/cisco/web/support/index.html?referring_site=bodynav)